## Nebraska Provider Screening and Enrollment

## **Provider Management Home for Group Member Profiles**

This explains what you will see and be able to do on the Provider Management Home Screen.

**Note**: Most group member will never have a profile listed under "My Providers". On this type of account, My Providers would be for Individual/Solo Billing Providers who use their Individual SSN for the Tax ID and their Individual NPI.

If the provider owns a business with an EIN, the business needs its own username created with the EIN and an Organizational NPI.

**After Application is Submitted but Not Active**: The provider may **View Provider File**.

- To View Provider File:
	- The provider name must be highlighted by clicking on the **NAME** under My Group Member Profiles.
	- $\triangleright$  Once the application is submitted, no changes can be made until it has been processed.
	- Click **View Provider File** to see the application in a READ ONLY format.

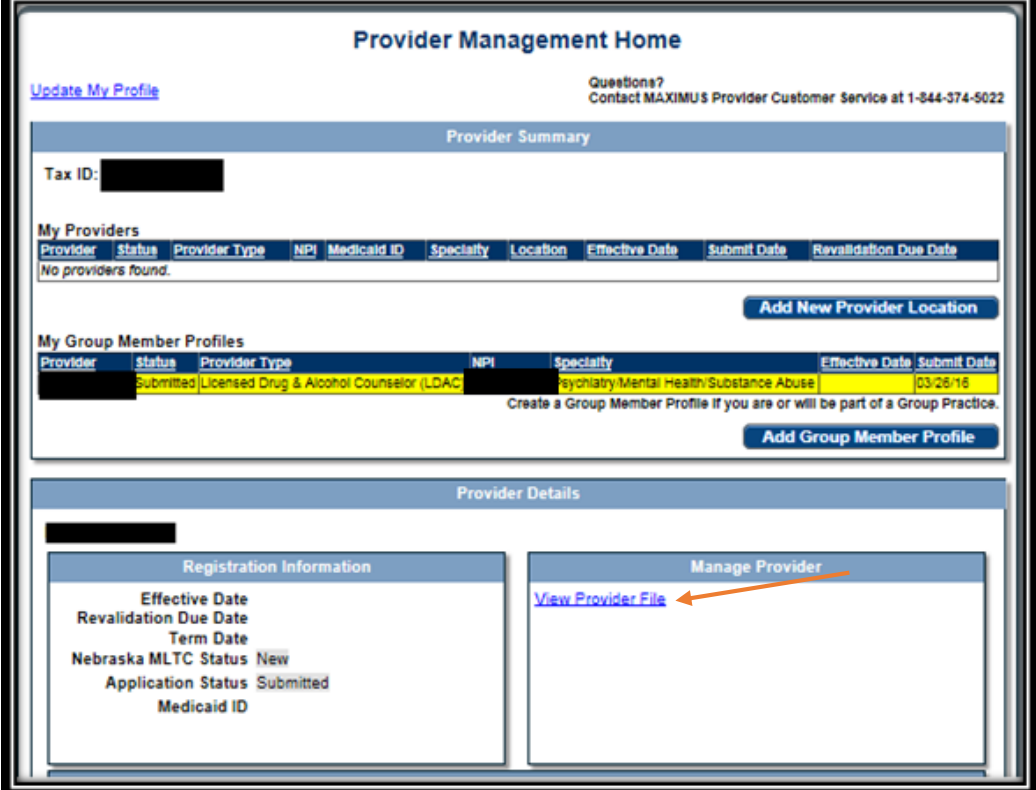

**When the application is in Provider Data Entry:** The Provider may **Continue Group Member Profile** or **Cancel Group Member Profile.**

- To **Continue Group Member Profile**:
	- The provider name must be highlighted by clicking on the **NAME** under My Group Member Profiles.
	- Click **Continue Group Member Profile** to update enrollment information. See the Group Member Provider Ed and Training Resources for further instruction.

## To **Cancel Group member Profile**:

- $\triangleright$  If the Group member profile is approved and active:
	- The provider name must be highlighted by selecting the Provider's **NAME**.
	- Click **Cancel Group Member Profile**.
	- This will return the application to its previous state.
- $\triangleright$  If the Group Member Profile is new and has not been approved:

## Click **Cancel New Group Member Profile**:

 $\triangleright$  Canceling a new Group Member Profile will delete the application from the Provider Management Home screen.

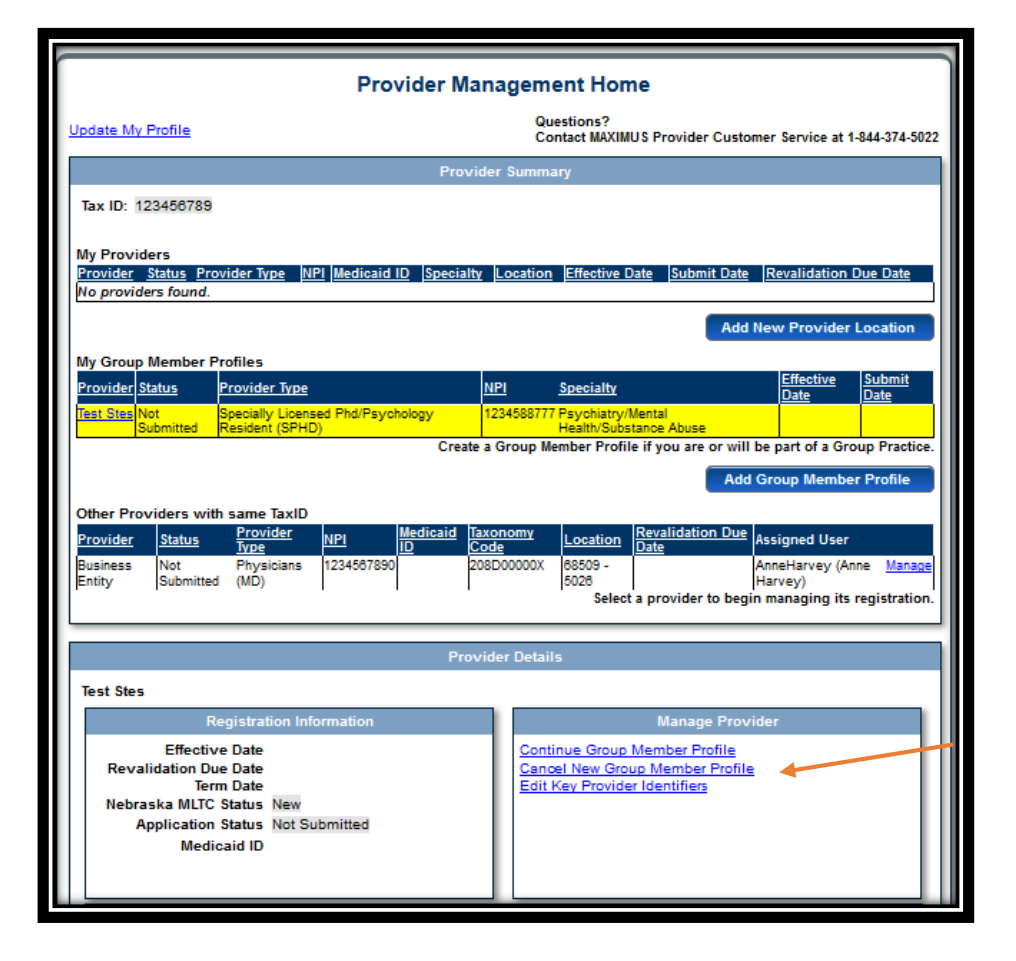

**When the Provider is Approved**: The provider may **View Provider File** or **Update Group Member Profile**.

- To **View Provider File**:
	- The provider name must be highlighted by clicking on the **NAME** under My Group Member Profiles.
	- Click **View Provider File** to see the application in a READ ONLY format
- To **Update Group Member Profile**: Only select this if you wish to make changes.
	- The provider name must be highlighted by selecting the Provider's **NAME**.
	- Click **Update Group Member Profile** to update enrollment information.
		- See the Group Member Profile Provider Ed and Training Resources for further instruction.

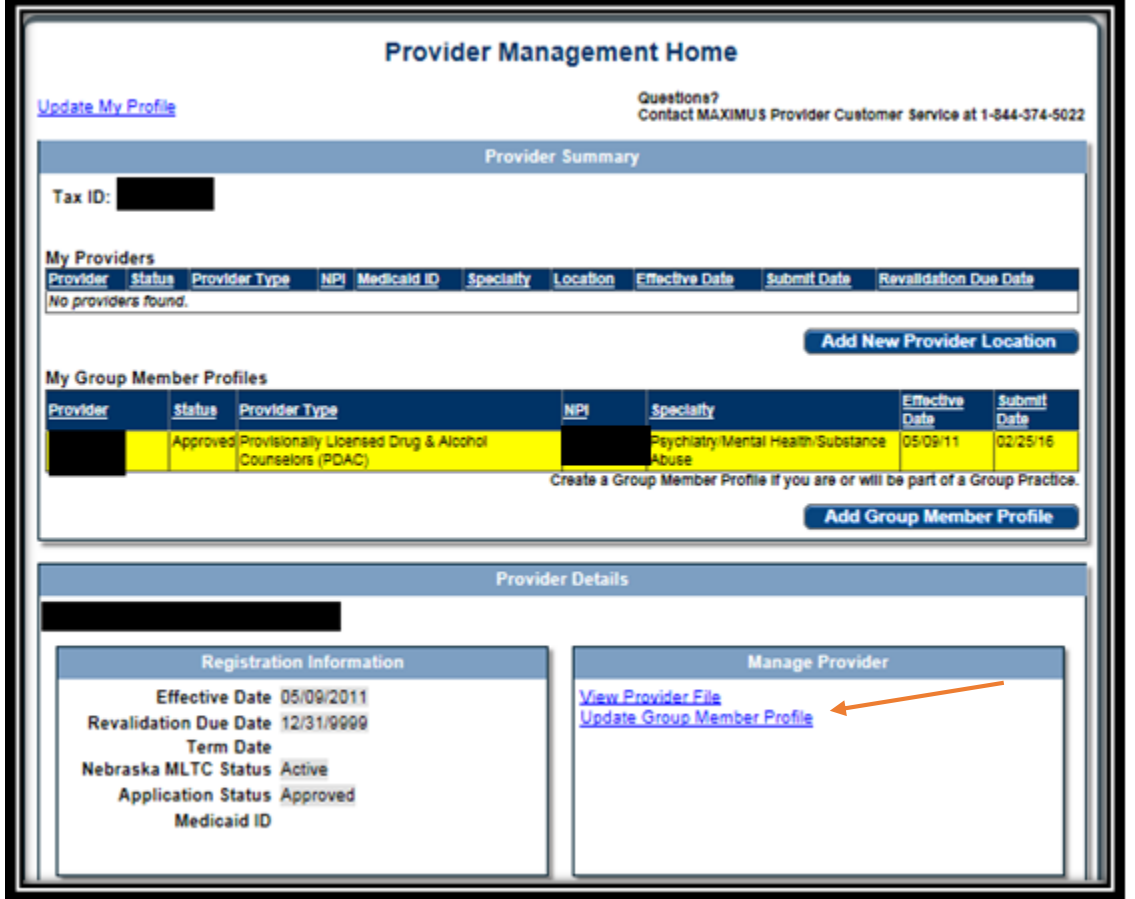

See the Group Member Profile Provider Ed & Training Resources for New and Existing Enrollments for assistance with the next steps.